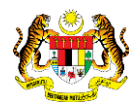

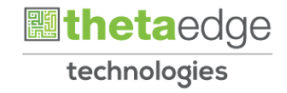

# SISTEM PERAKAUNAN AKRUAN KERAJAAN NEGERI (iSPEKS)

# USER MANUAL (Fasa 3)

# Proses Daftar Pentadbir Portal (Portal)

Untuk

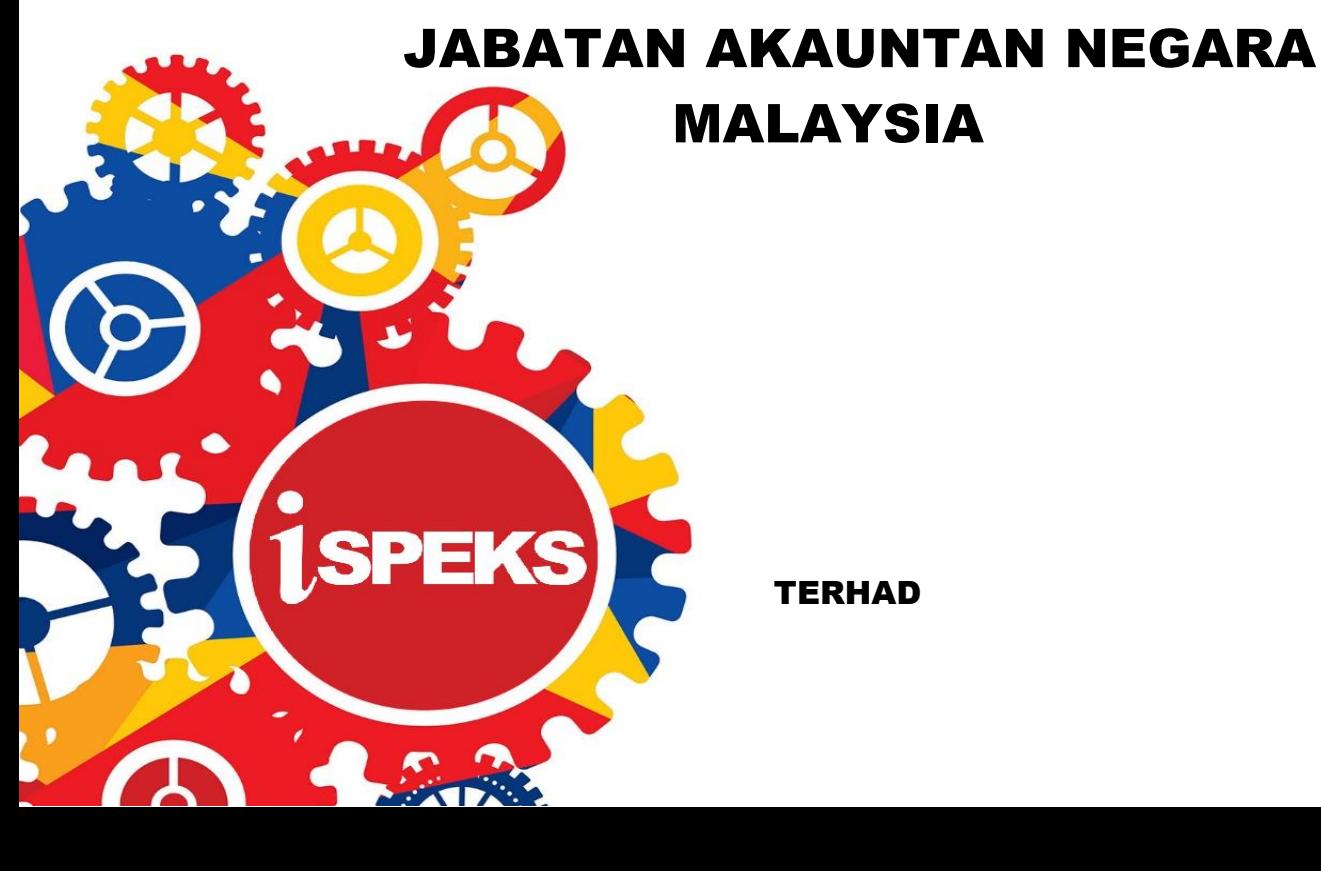

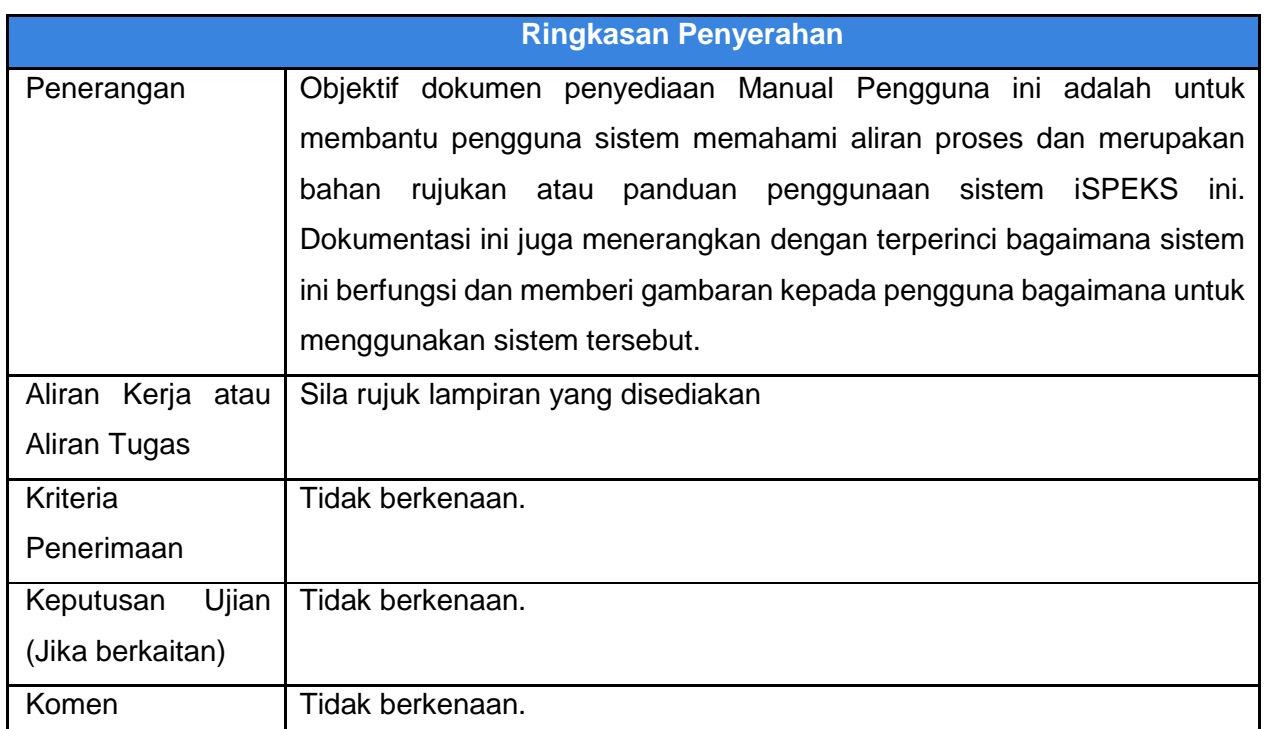

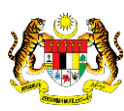

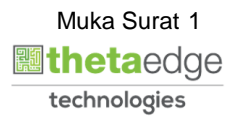

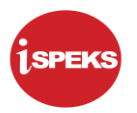

## **Pentadbiran dan Pengurusan Dokumen**

#### **Semakan Dokumen**

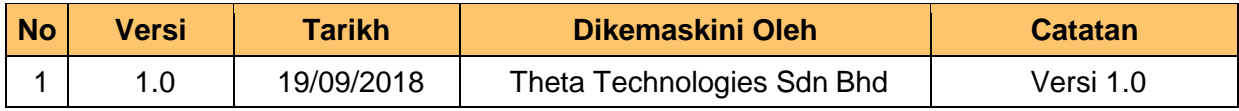

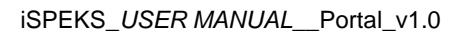

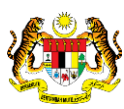

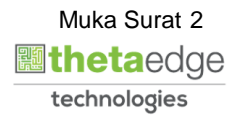

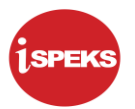

## **ISI KANDUNGAN**

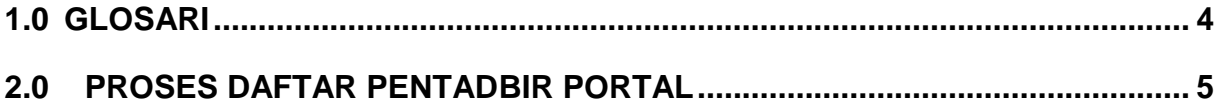

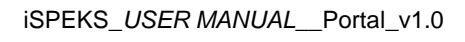

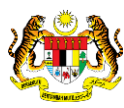

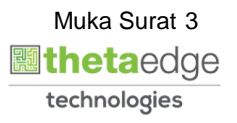

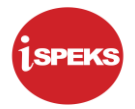

### <span id="page-4-0"></span>**1.0 GLOSARI**

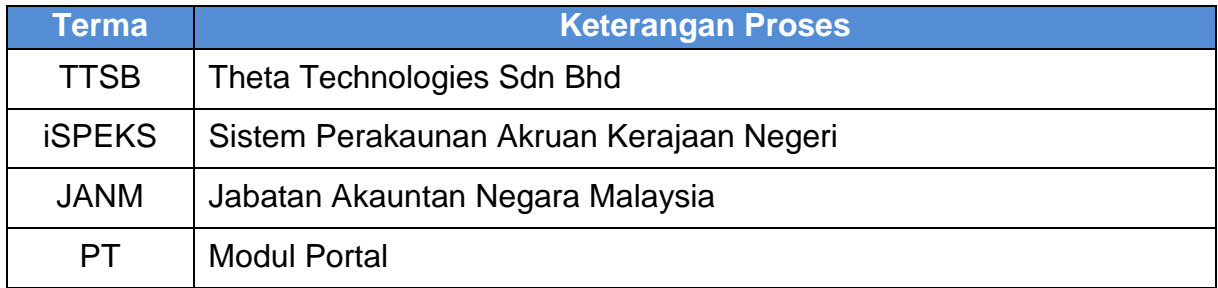

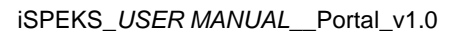

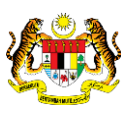

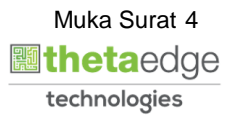

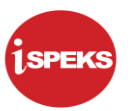

### <span id="page-5-0"></span>**2.0 PROSES DAFTAR PENTADBIR PORTAL**

Proses ini dilakukan untuk mendaftarkan pengguna sebagai Admin Portal.

**1.** Skrin **Log Masuk Portal iSPEKS** dipaparkan.

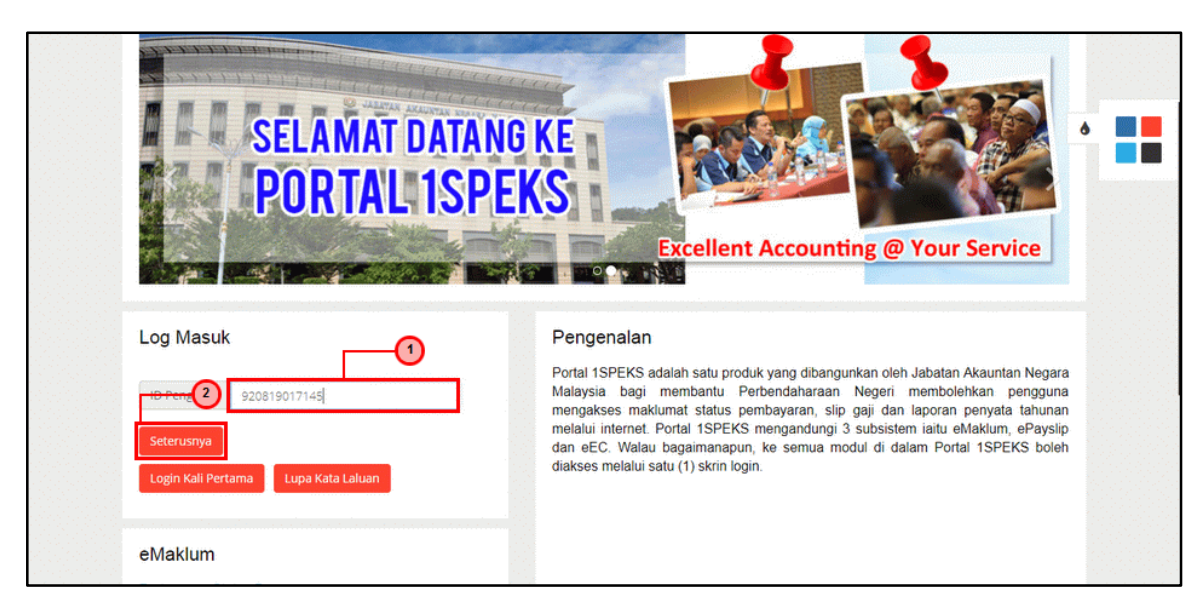

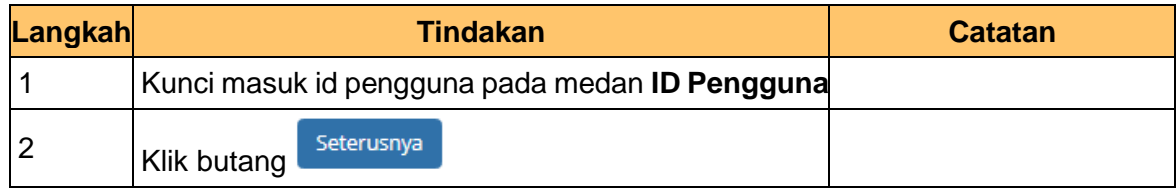

**2.** Skrin **Log Masuk Portal iSPEKS** dipaparkan.

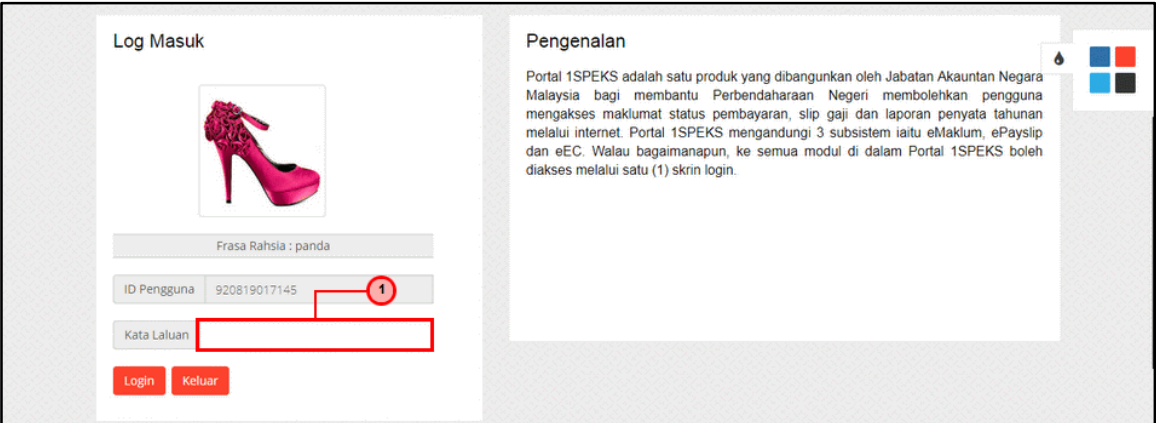

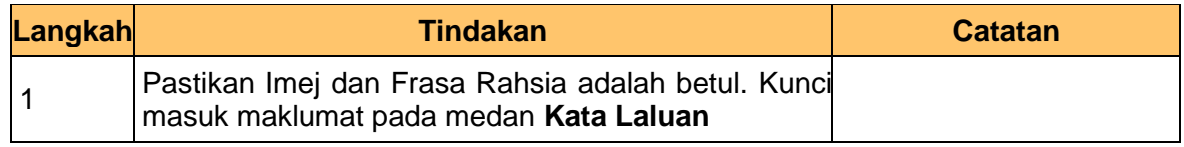

iSPEKS\_*USER MANUAL*\_\_Portal\_v1.0

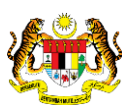

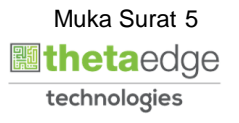

**3.** Skrin **Log Masuk Portal iSPEKS** dipaparkan.

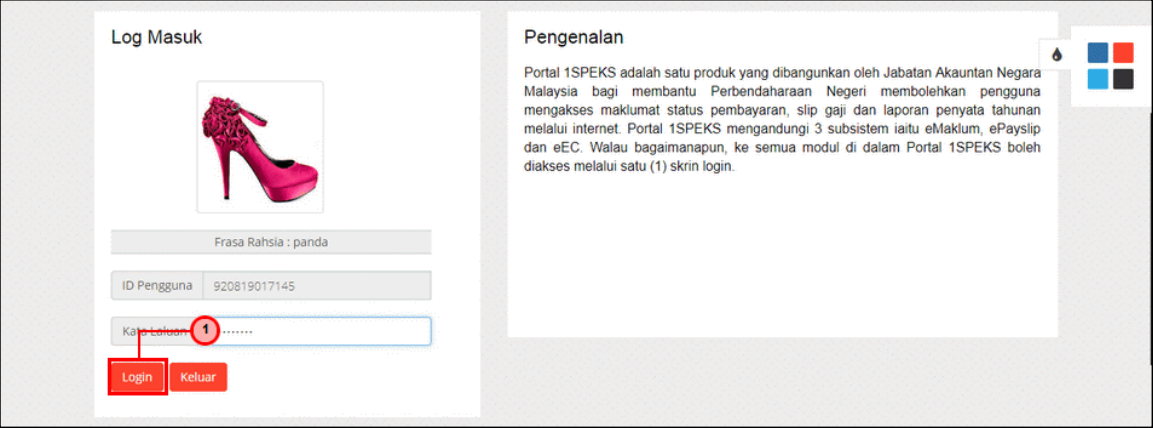

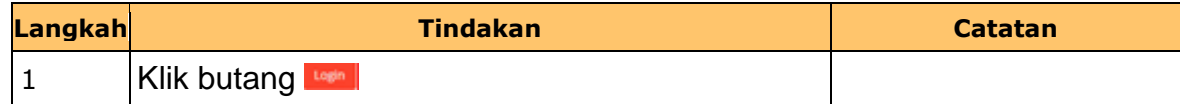

**4.** Skrin **Utama Portal iSPEKS** dipaparkan.

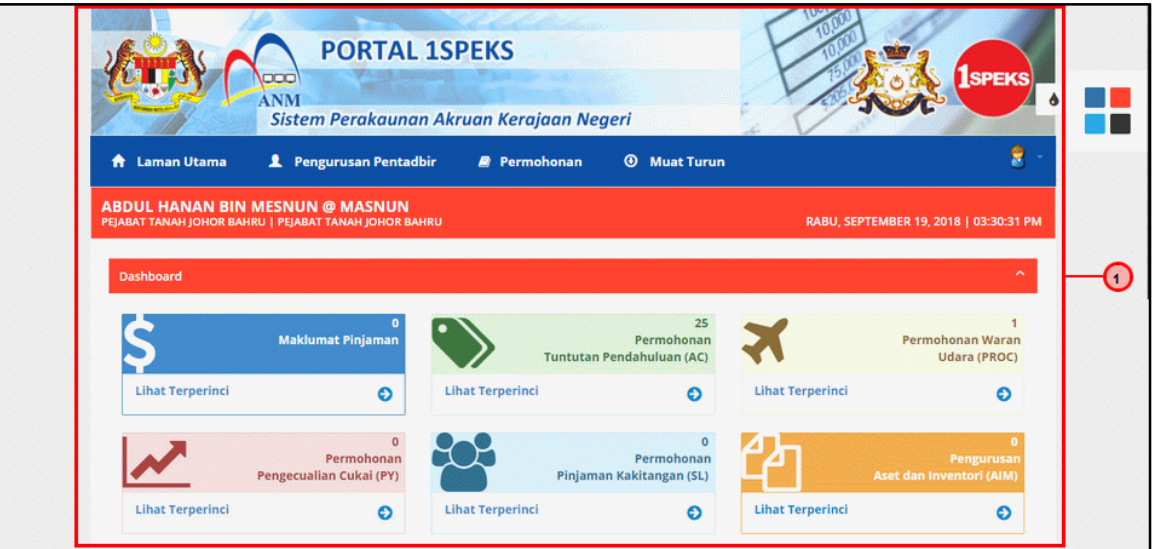

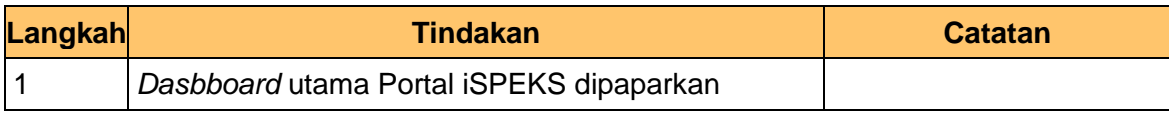

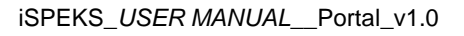

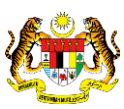

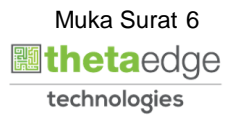

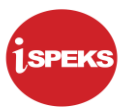

**5.** Skrin **Utama Portal iSPEKS** dipaparkan.

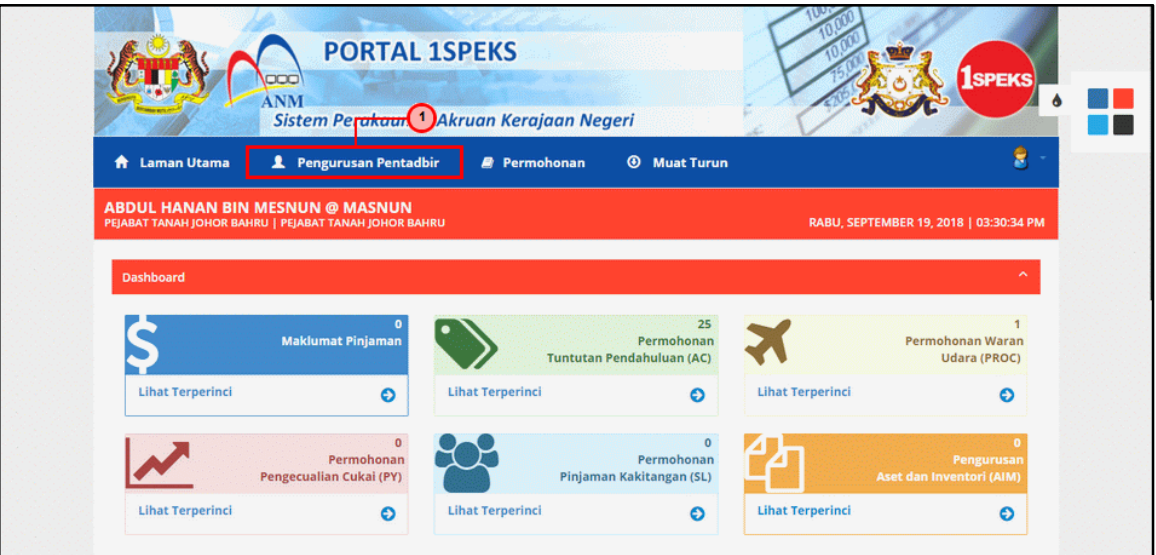

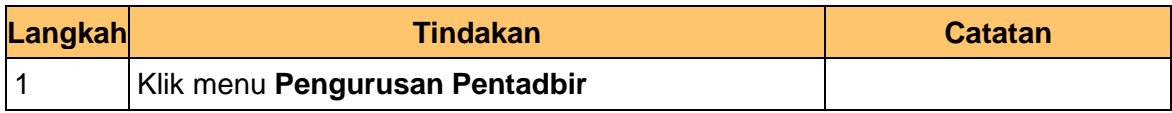

**6.** Skrin **Carian Pengguna Portal iSPEKS** dipaparkan.

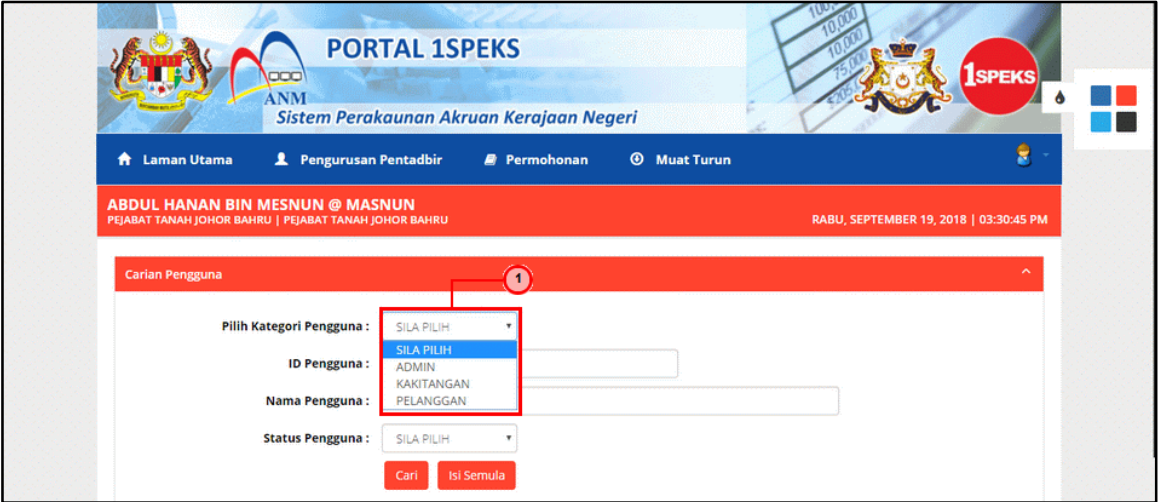

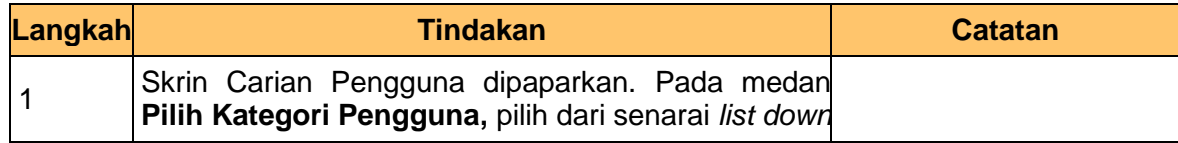

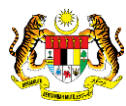

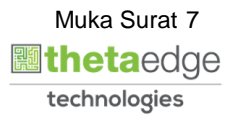

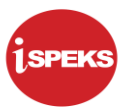

**7.** Skrin **Carian Pengguna Portal iSPEKS** dipaparkan.

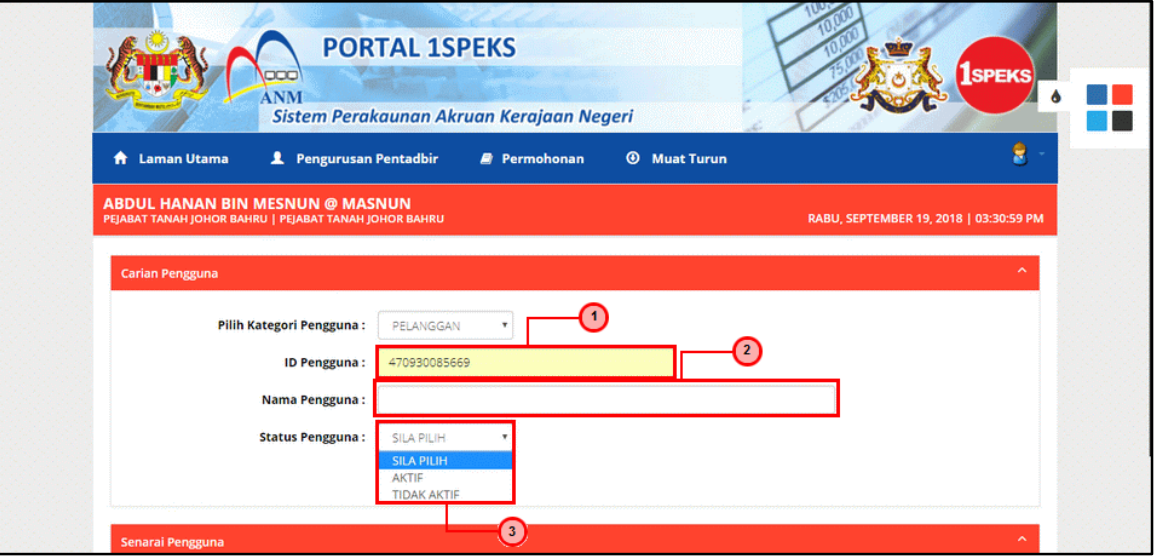

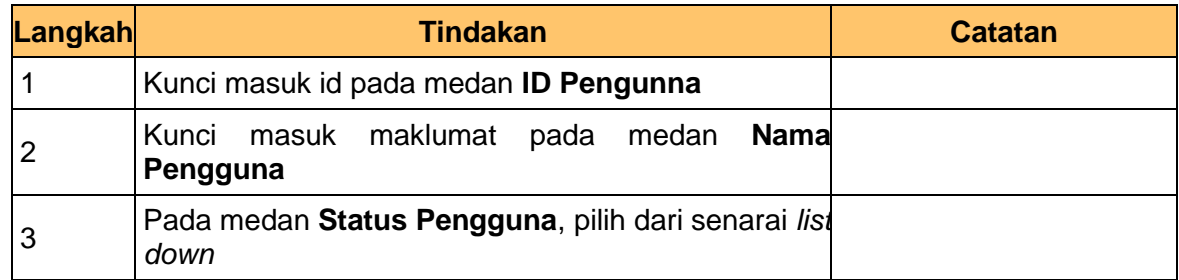

**8.** Skrin **Carian Pengguna Portal iSPEKS** dipaparkan.

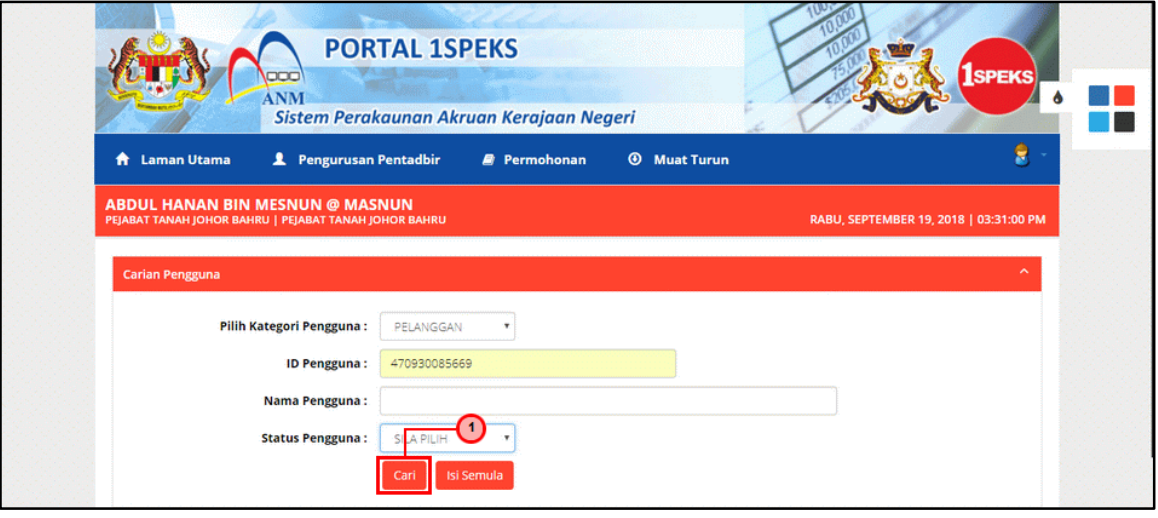

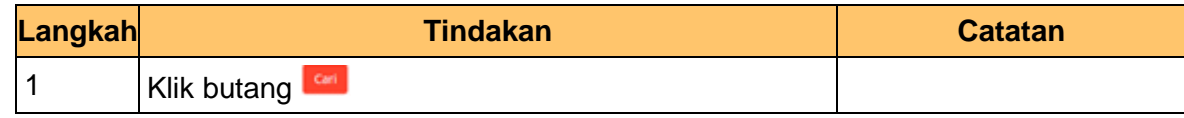

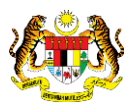

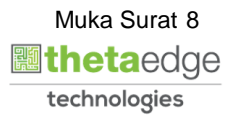

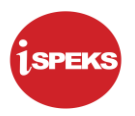

**9.** Skrin **Senarai Pengguna Portal iSPEKS** dipaparkan.

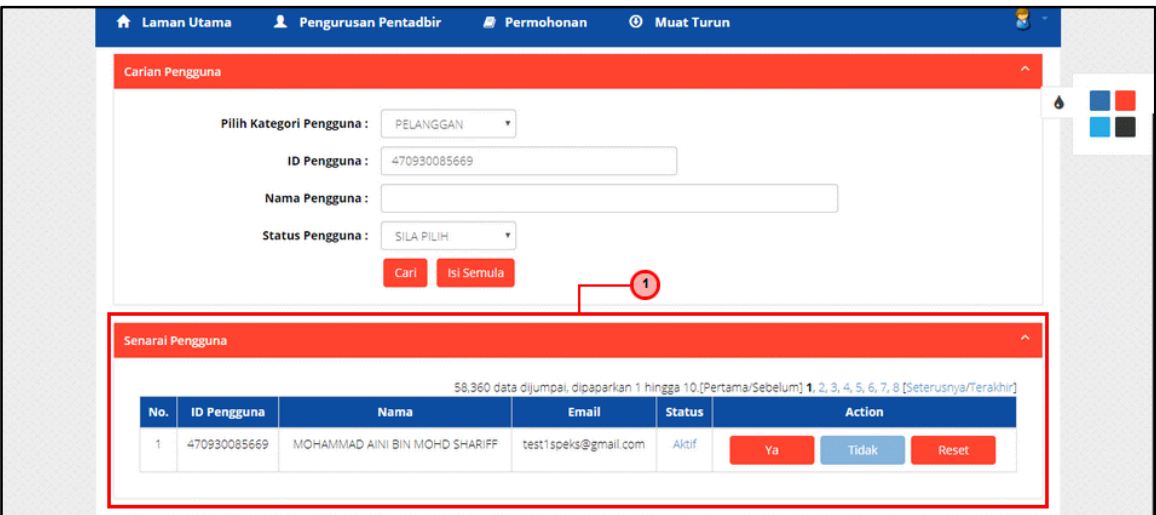

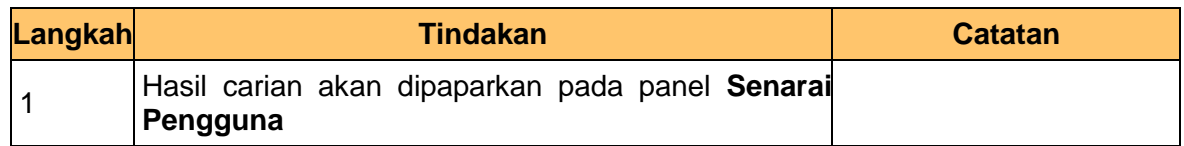

**10.** Skrin **Senarai Pengguna Portal iSPEKS** dipaparkan.

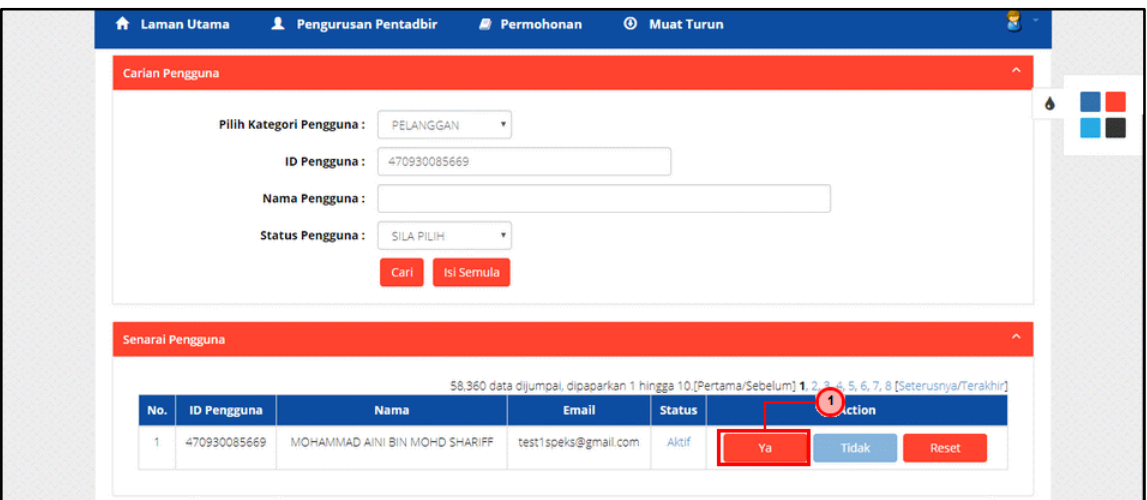

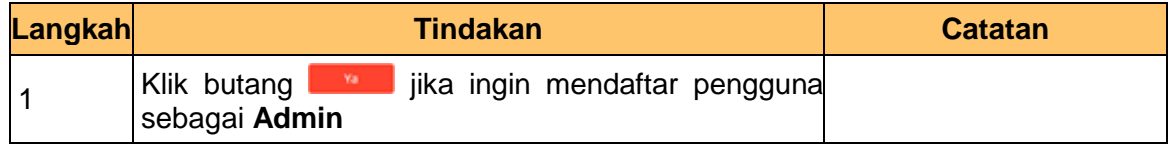

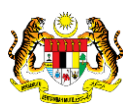

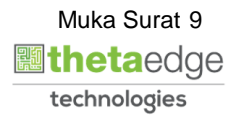

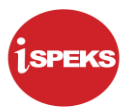

**11. Notifikasi** di **Skrin Portal iSPEKS** dipaparkan.

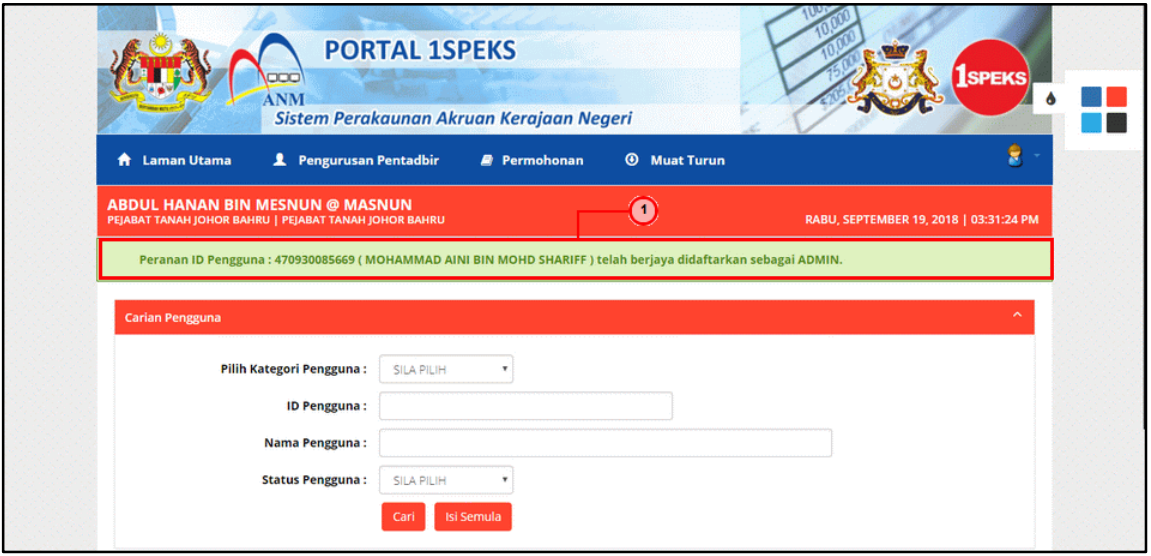

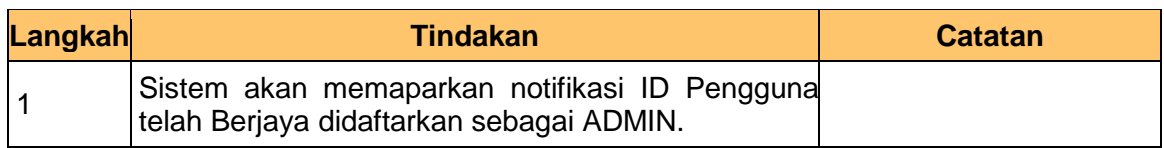

## **12.** Skrin **Portal iSPEKS** dipaparkan.

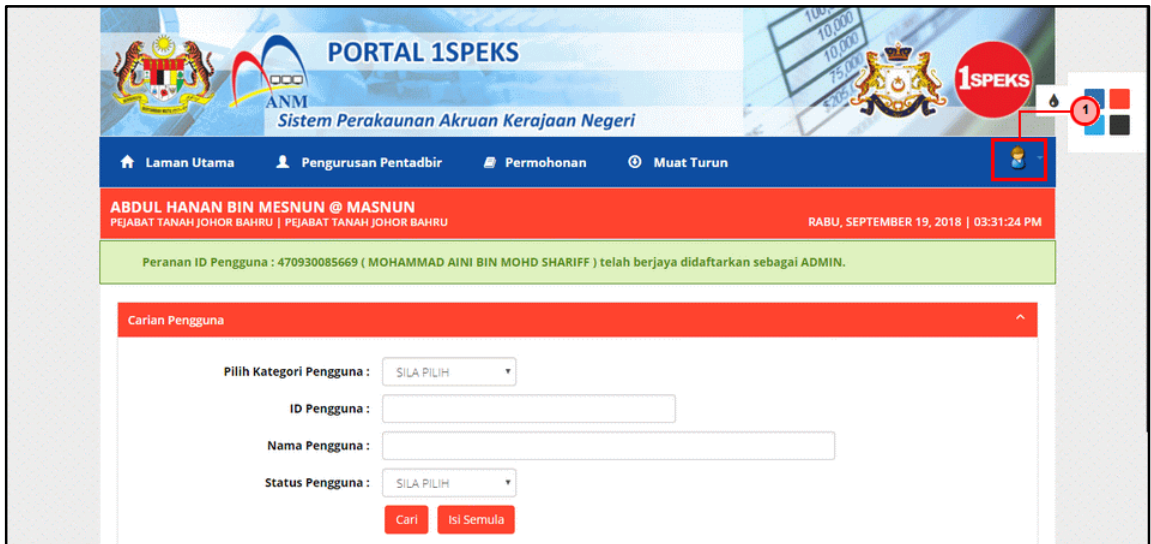

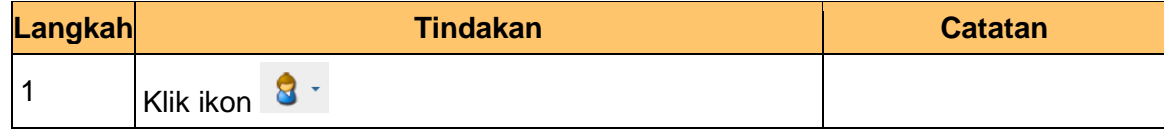

iSPEKS\_*USER MANUAL*\_\_Portal\_v1.0

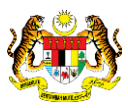

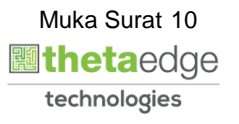

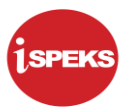

### **13.** Skrin **Portal iSPEKS** dipaparkan.

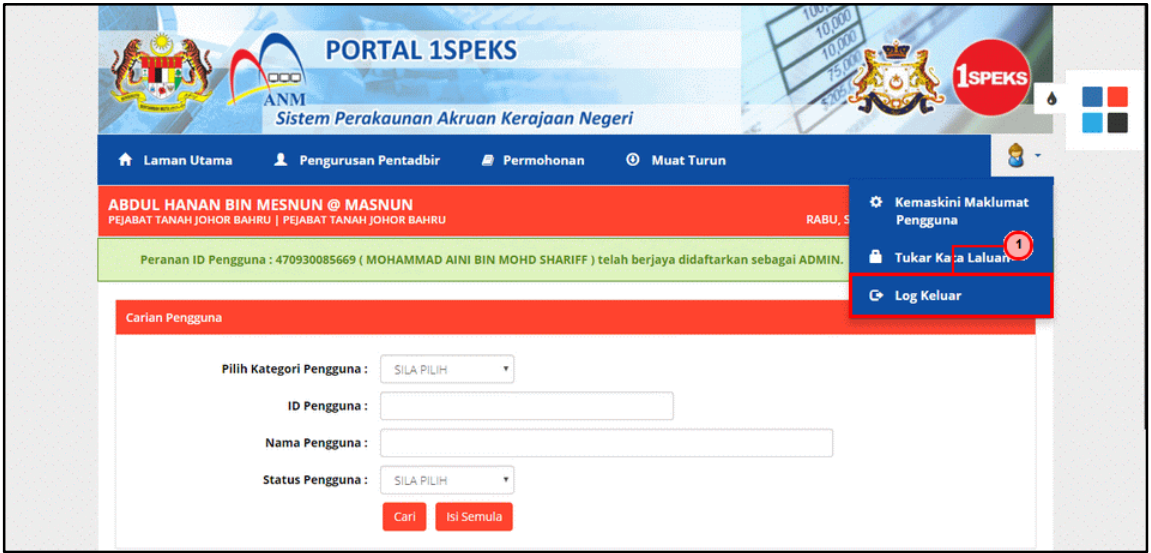

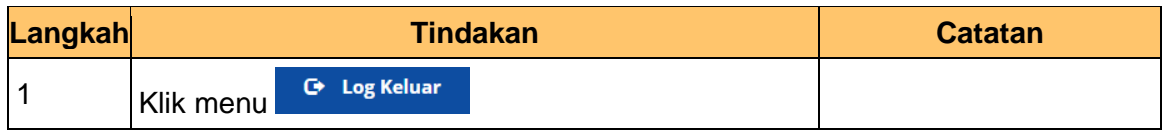

**14.** Skrin **Pengesahan untuk Log Keluar** dipaparkan.

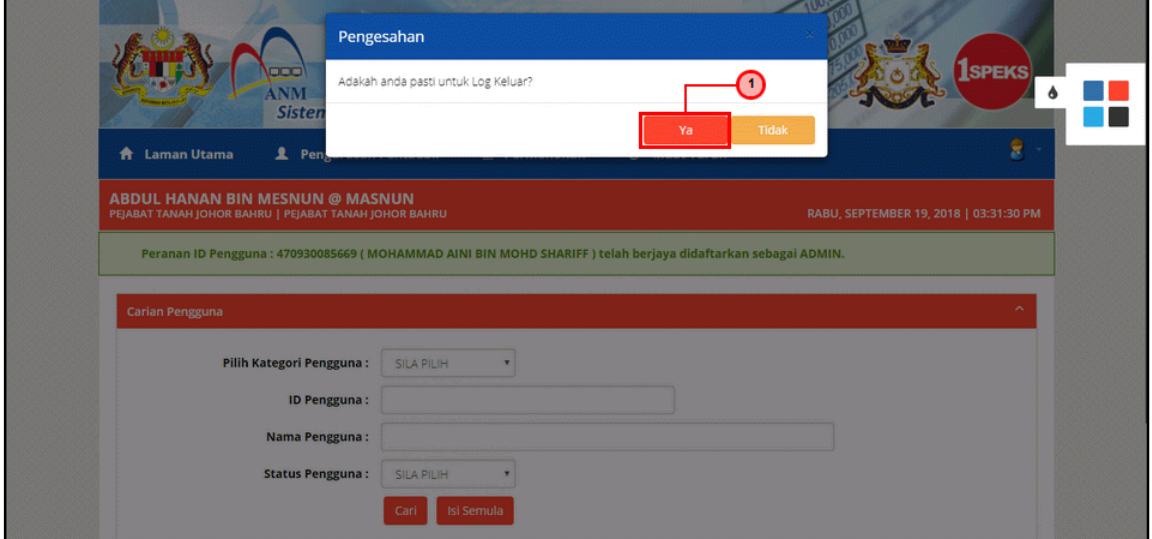

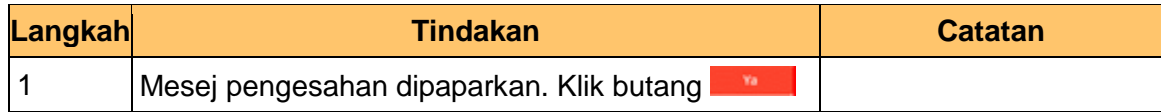

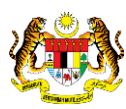

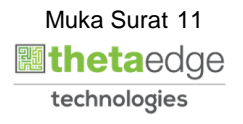